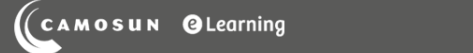

# **Tutorials**

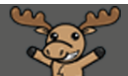

## Creating Likert Questions in D2L – D2L Tutorial

This tutorial is for faculty who have previous experience using the Quizzes or Survey tool and Question Library in D2L. For further information or assistance, go to our [Team Dynamix Support portal](https://camosun.teamdynamix.com/TDClient/67/Portal/Requests/ServiceCatalog?CategoryID=523) and click the appropriate Category to submit a ticket.

DZ

#### Scenario

This tutorial will describe how to create a **Likert Choice** question for use in the Survey tool in D2L. Note that this question type uses an older creation interface that is different from the Multiple Choice question creation interface, and is a bit more complicated to navigate.

Likert questions are meant for **Surveys** – they cannot be added to **Quizzes**.

#### **Steps**

1. Go to the **Quizzes** tool in your course, then click **Question Library**.

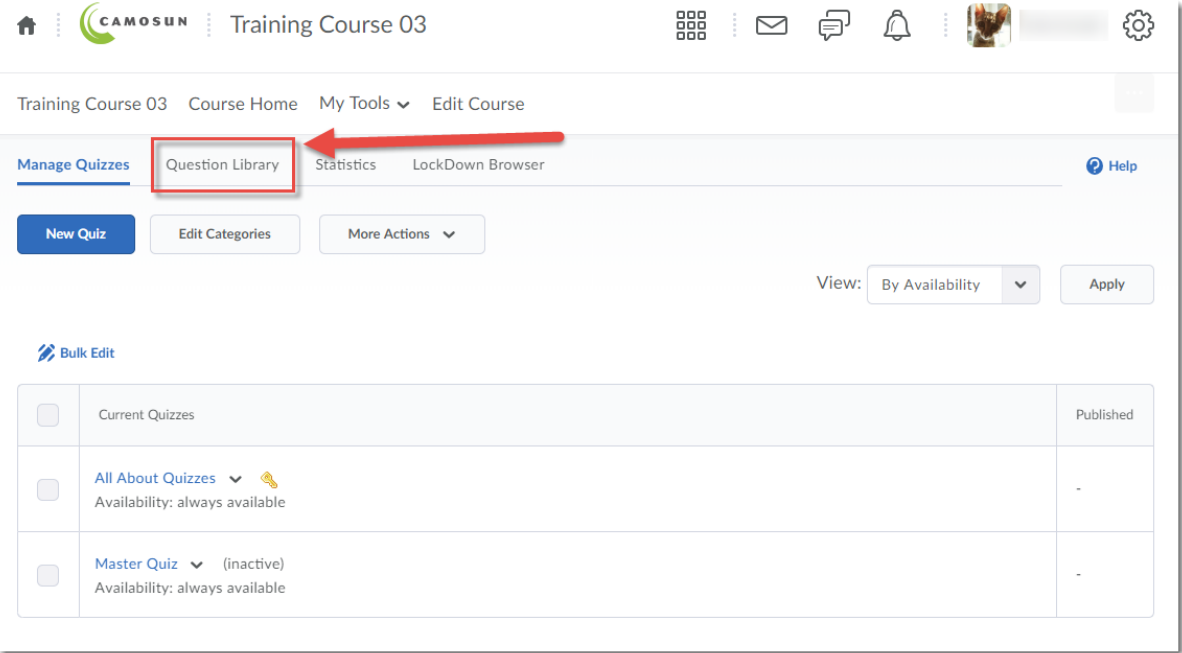

⋒ This content is licensed under [a Creative Commons Attribution 4.0 International Licence.I](https://creativecommons.org/licenses/by/4.0/)cons by the [Noun](https://creativecommons.org/website-icons/) Project. 2. Create a **New** → **Section** or click on the title of an existing **Section** (folder) in which to save your Short answer question. For the purposes of this tutorial, we will click **Quizzes**, and then **Week 1**.

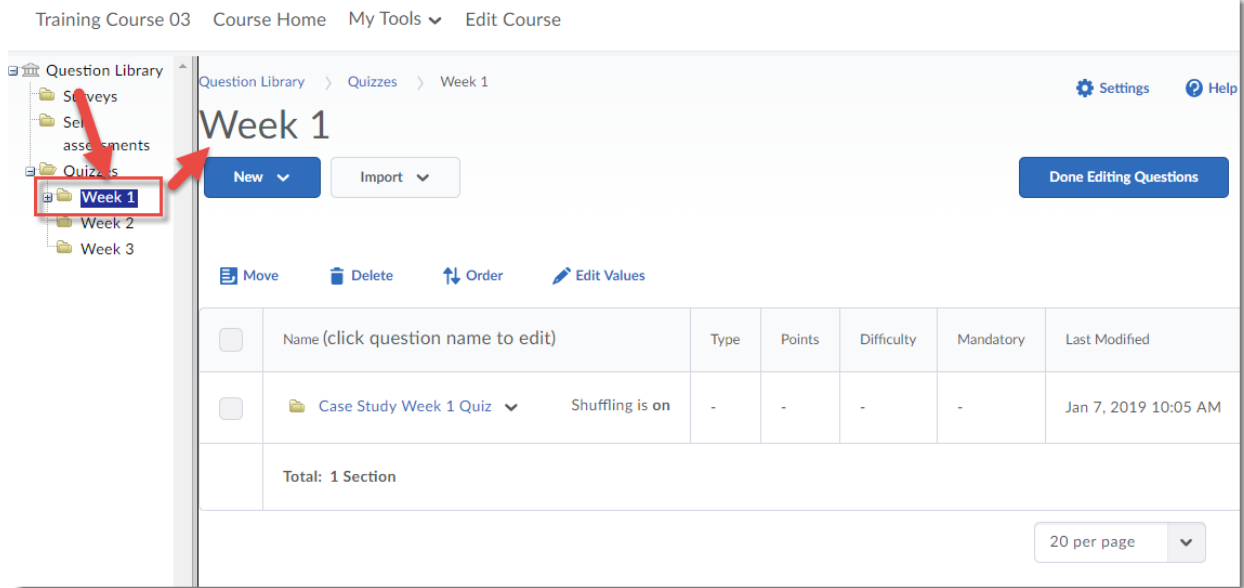

3. Click **New**, scroll down and select **Likert Question (LIK)**.

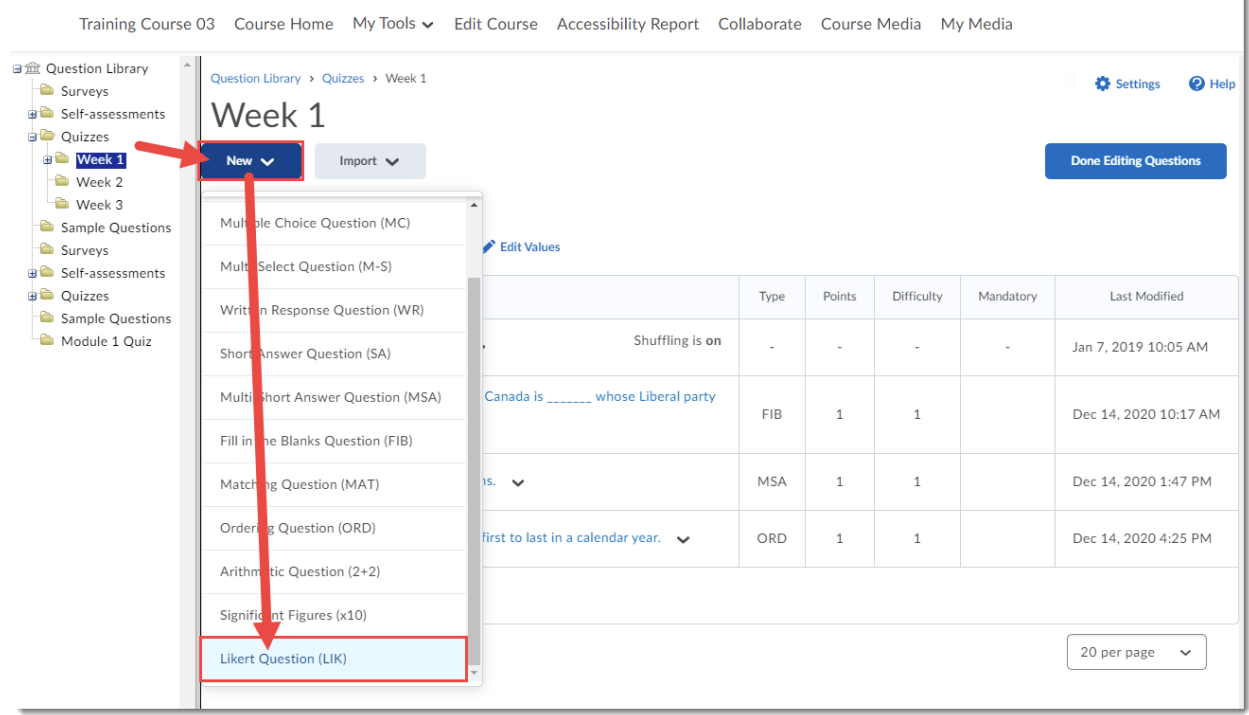

 $\odot$ This content is licensed under [a Creative Commons Attribution 4.0 International Licence.I](https://creativecommons.org/licenses/by/4.0/)cons by the [Noun](https://creativecommons.org/website-icons/) Project.

(cc

4. Leave the **Title** box blank. Add your question text to the **Introductory Text** box

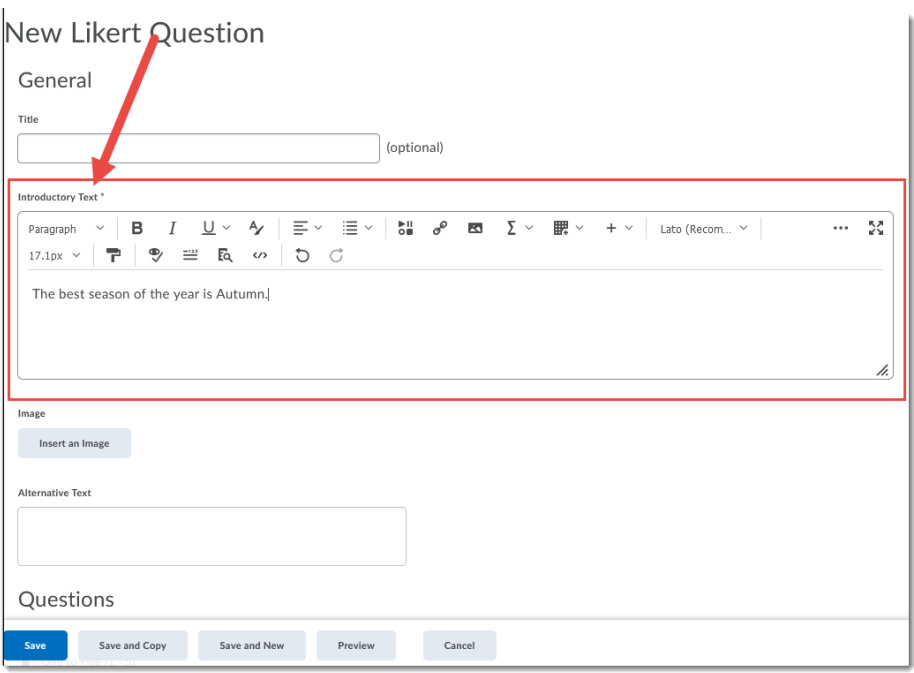

5. Scroll down and select which Question Scale you would like. The choices are: **One to Five**, **One to Eight**, **One to Ten**, **Agreement Scale (Disagree-Agree)**, **Satisfaction Scale (Dissatisfied-Satisfied)**, **Frequency Scale (Never-Always)**, **Importance Scale (Unimportant-Important)**, and **Opposition Scale (Oppose-Support.)** Select **Include an N/A option** (Not Applicable) if needed. For this scenario, we have chosen **Agreement Scale**.

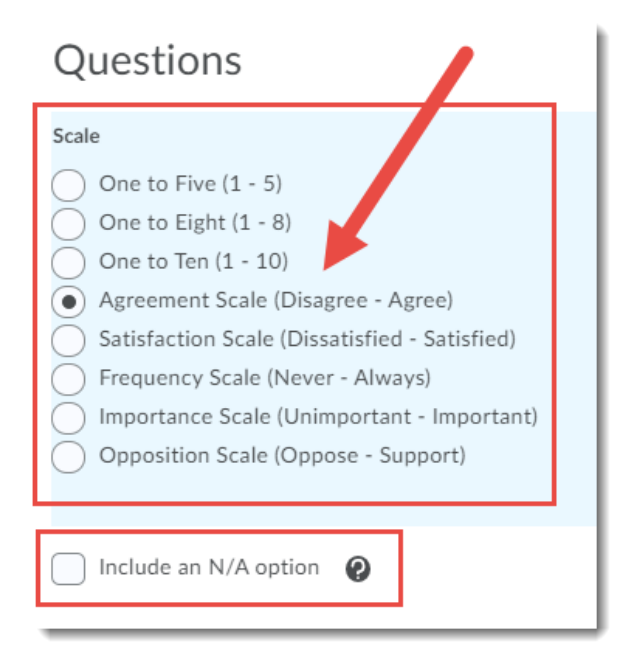

This content is licensed under [a Creative Commons Attribution 4.0 International Licence.I](https://creativecommons.org/licenses/by/4.0/)cons by the [Noun](https://creativecommons.org/website-icons/) Project.

0

6. Scroll down again and add your Scale Options. By default, there are two options. Click **Add Option** to add more (change the number in the box to add more than one). For this scenario, we have added three more options, for a total of five. Add the Option text into the **Value** boxes (here, we have added **Strongly Agree**, **Agree**, **Neutral**, **Disagree**, and **Strongly Disagree**.) Click the trash cans on the right of the Value boxes to delete them.

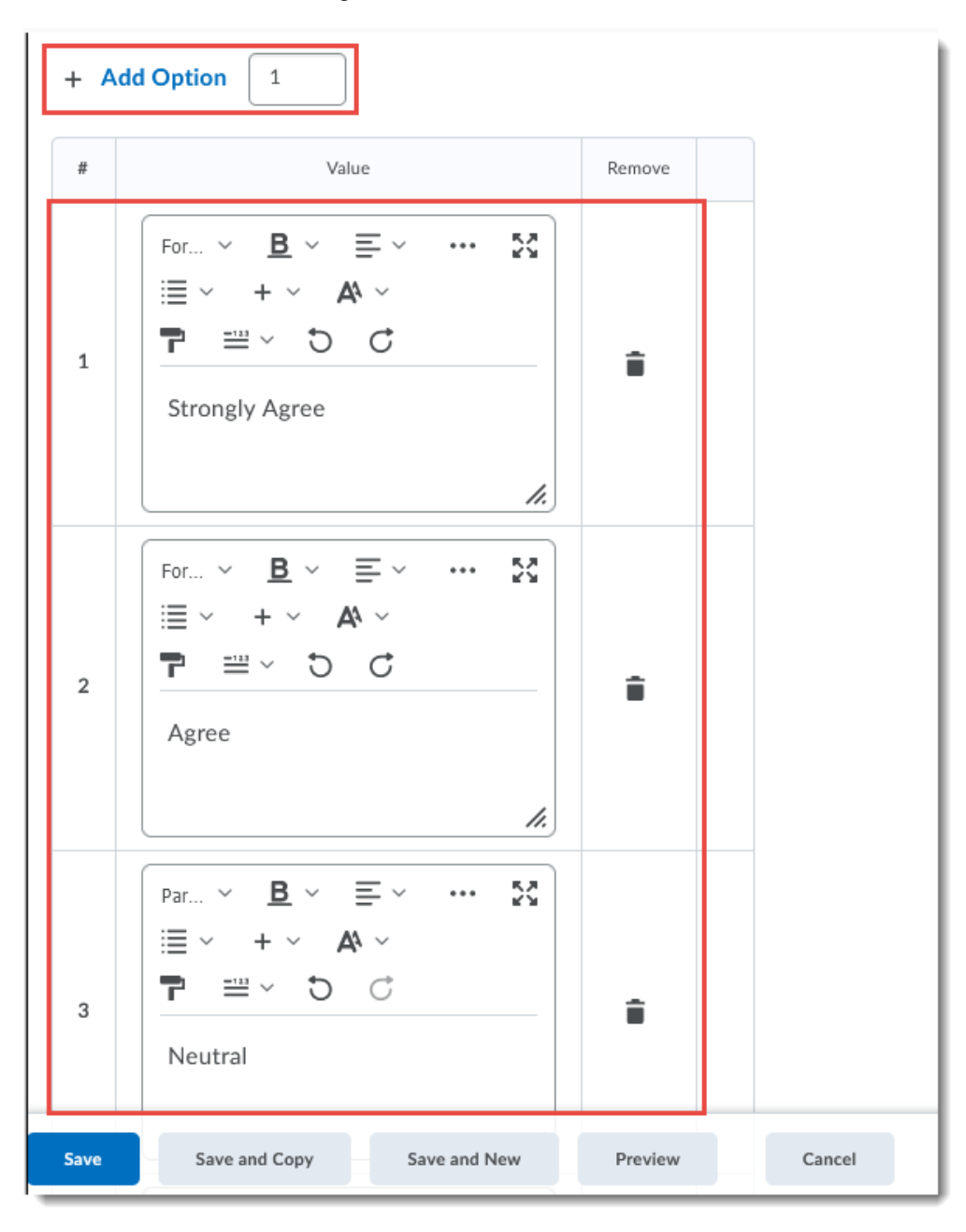

 $\odot$ This content is licensed under [a Creative Commons Attribution 4.0 International Licence.I](https://creativecommons.org/licenses/by/4.0/)cons by the [Noun](https://creativecommons.org/website-icons/) Project. 7. When you have finished adding all your Options, click **Preview** to see what the question looks like. Here is how the question created for this scenario appears. Click Done to return to the question editing area.

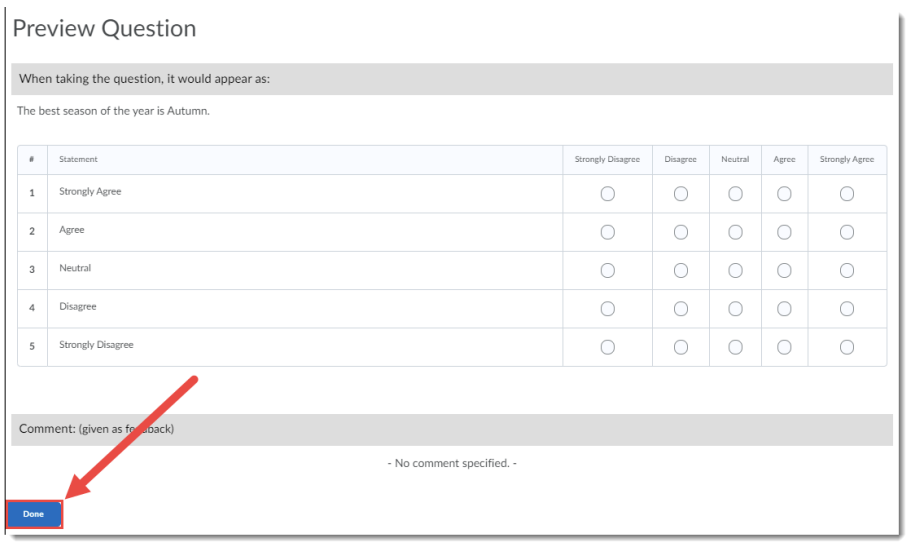

8. Click **Save** when you have completed creating your Likert question.

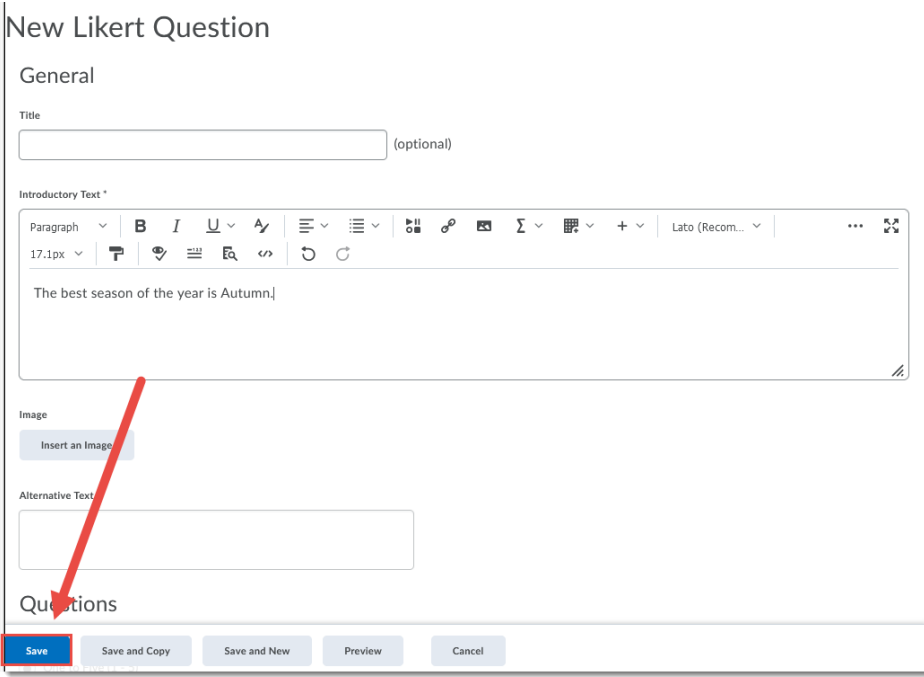

### Things to Remember

You will NOT be able to add a Likert question into a Quiz, only into a Survey.

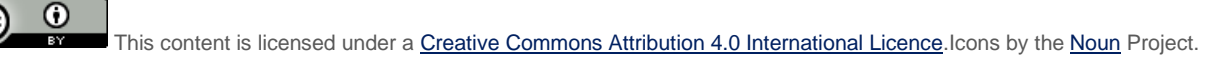